## **Viewing Violations**

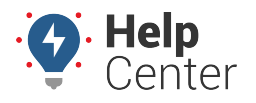

Link: https://help.wextelematics.com/docs/eld-complete-admin-reference-guide/viewing-violations/ Last Updated: January 24th, 2023

## The Violations tab provides a list of violations your drivers have received through ELD Complete.

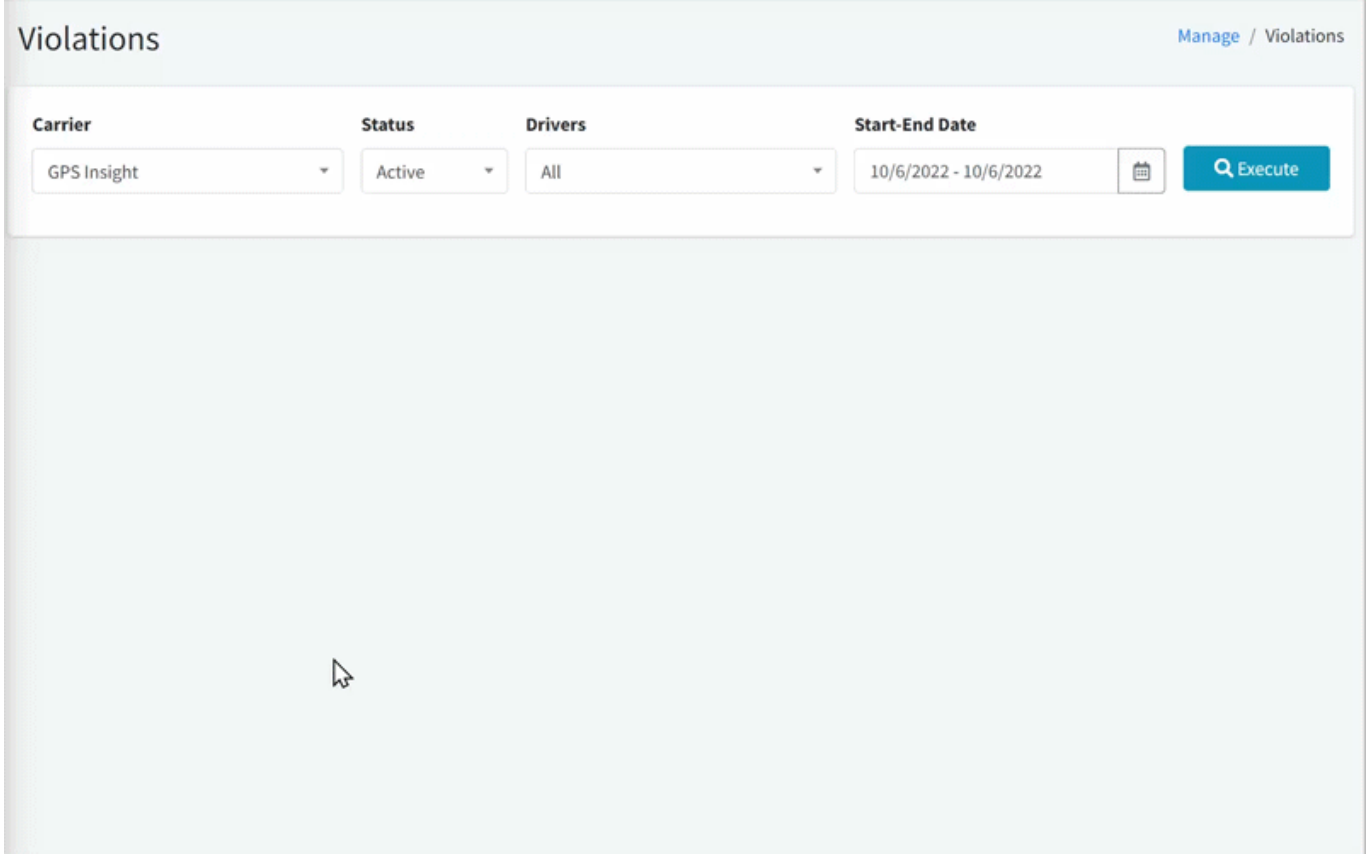

## **To view driver violations:**

- 1. In eDash, click the Violations tab.
- 2. Select your company from the Carrier dropdown list.
- 3. Select the status (Active, Inactive or All) from the Status dropdown list.
- 4. Select the appropriate drivers from the Drivers dropdown list.
- 5. Select the date you would like to view from the calendar.
- 6. Once complete, click **Execute**.
- 7. The HOS Violation Report will appear showing violations from all selected drivers.
	- Each violation includes the driver's name, user name, date of violation, and the violation type.
	- This report can be exported via Excel, PDF, or Word. Simply click the save button at the top of the report and choose your export option.